# **CADASTRATAMENTO DE CANDIDATOS INSCRITOS EM CONCURSO PÚBLICO E CÁLCULO DO SISTEMA DE PONTUAÇÃO DIFERENCIADA (PPI)**

**OBJETIVO:** oficializar e padronizar a base de dados para cadastramento dos candidatos inscritos nos concursos públicos da rede, com a finalidade de calcular a pontuação diferenciada dos candidatos Pretos, Pardos e Indígenas – PPI, facilitar a extração dos dados para produção das laudas para publicação das etapas do concurso, lista de anuência e presença, Formulários I, II e III e emitir relatórios de Acompanhamento do Sistema de Pontuação Diferenciada, conforme item "6" e seus subitens da Instrução CPPNI 1, de 08/05/2019, publicado em 18/05/2019.

#### **INSTRUÇÃO GERAL**

- **1-** Preencher todo o cabeçalho da planilha com os dados do concurso a ser realizado e alimentá-la com as informações coletadas dos candidatos constantes na Ficha de Inscrição, bem como com as informações que serão obtidas em cada etapa do concurso.
	- **1.1-** A célula "E6" (Nota de Corte) ficará fixa em 50,00 pontos ou 60,00 pontos, que é a pontuação mínima para o candidato ser habilitado. No arquivo existem duas planilhas (Abas), uma com a nota de corte de 50,00 e outra de 60,00, ou seja, a unidade deverá optar pela planilha conforme nota estabelecida no edital de abertura.

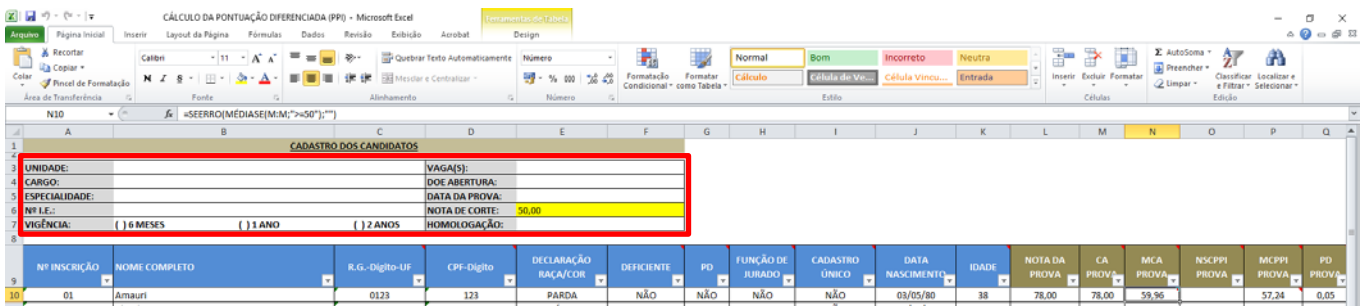

- **2-** Ao passar o mouse sobre as células que possuam um "ponto vermelho" no canto superior direito, aparecerá um pequeno comentário acerca da célula em questão.
- **3-** Preencher todos os campos da planilha atentando-se para não apagar/alterar as fórmulas.

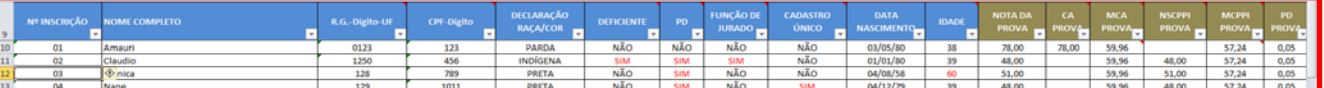

- **3.1-** Alguns campos intencionalmente ficarão com a fonte vermelho, conforme imagem acima.
- **3.2-** Na coluna "G" da Pontuação Diferenciada "PD" preencher "SIM" para aqueles candidatos que se declararam PPI e que optou por participar do sistema de Pontuação Diferenciada e "NÃO" para os

demais candidatos inclusive para aqueles que se declararam PPI, mas optou por **não** participar do sistema de Pontuação Diferenciada.

**3.3-** Ao clicar nas células para preenchimento pertencente às colunas "E", "F", "G", "H" e "I", aparecerá uma seta de modo que ao clicar deverá selecione uma das opções previamente cadastrada.

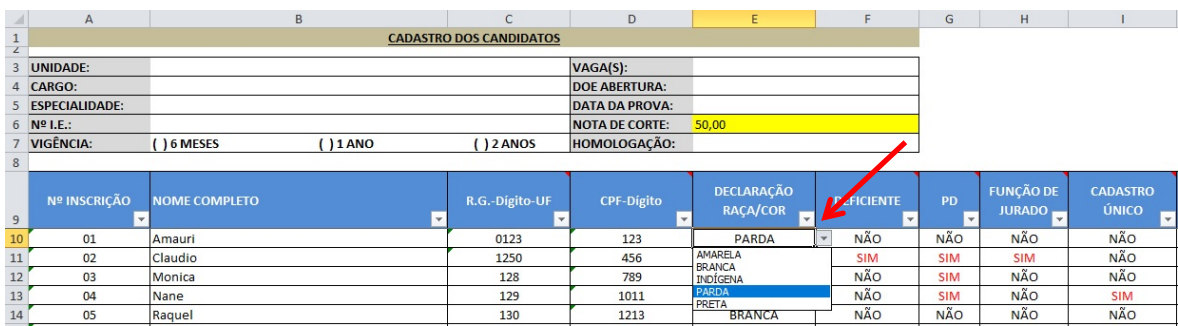

**4-** A Nota Final do candidato ampla concorrência e a Nota Final do candidato PPI (coluna "AC") será calculada automaticamente após a inserção da Nota da Prova e da Nota dos Títulos (colunas "L" e "U" respectivamente). O resultado da prova, conforme consta na coluna "T" (Habilitado, Inabilitado e Ausente), será calculado automaticamente também de acordo com a nota mínima para habilitação informado na célula "E6" (Nota de Corte).

**4.1**- Atenção: Caso esteja previsto no edital de abertura prova de títulos, e o candidato Habilitado deixar de entregar títulos, na coluna "U" - Nota dos Títulos, preencher com nota 0,00 (zero). Porém, caso **não** esteja previsto prova de títulos, deixar a coluna "U" em branco. Já para os candidatos Inabilitados e Ausentes deixar as células em branco.

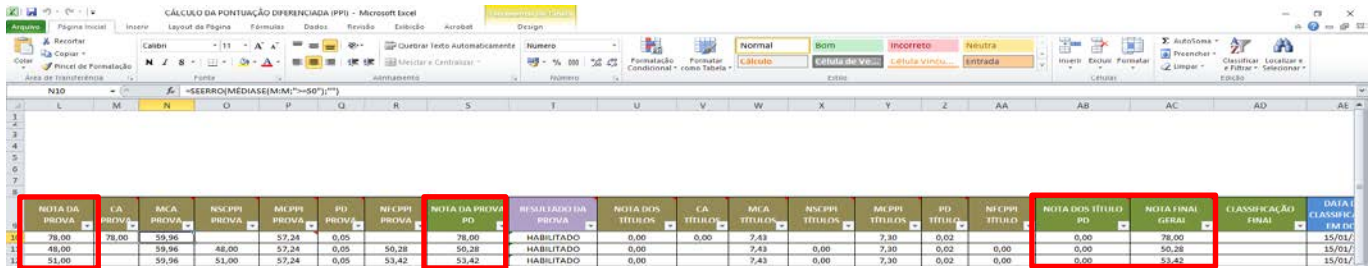

**5-** No momento e m que for confeccionar o Edital de Classificação Final Geral e Especial **inserir** na coluna "AE" (Data da Classificação em DOE) a data prevista da publicação do Edital em DOE para fins de utilização como parâmetro no momento de efetuar o critério de desempate por idade.

**5.1**- Ao inserir a Data da Classificação em DOE automaticamente será calculada a idade do candidato na

#### coluna "K".

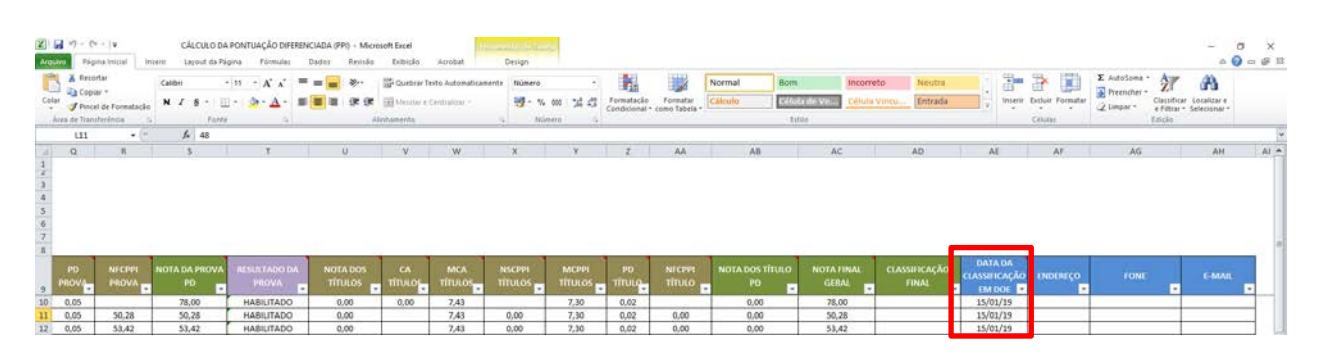

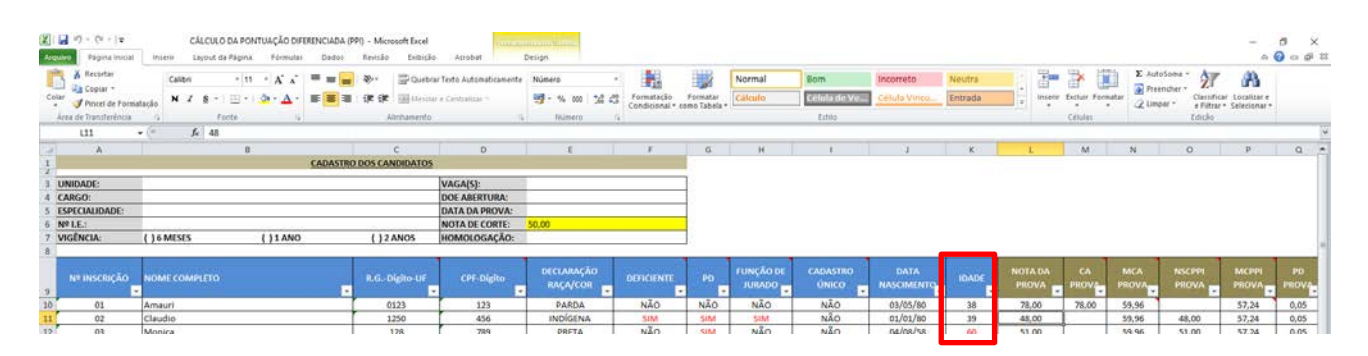

### **PASSO A PASSO PARA EFETUAR A CLASSIFICAÇÃO DOS CANDIDATOS**

**1-** Para efetuar a Classificação dos candidatos deverão ser observados, preliminarmente, os critérios de desempate, conforme exemplo abaixo, do edital de abertura.

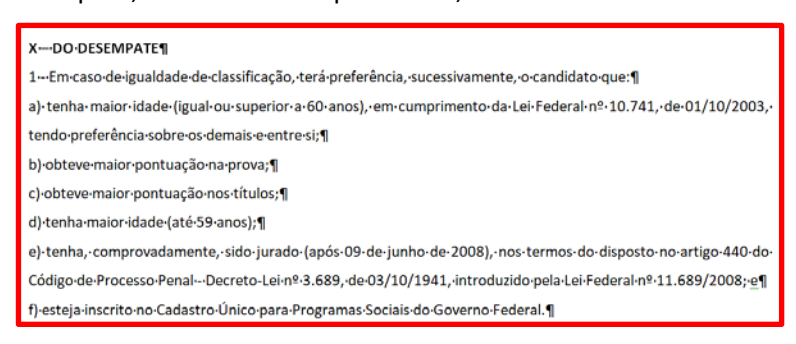

**1.1-** Para classificar os dados da planilha de modo a visualizar e a organizar a Nota Final dos candidatos na ordem da maior para a menor nota, bem como efetuar o desempate de acordo com os critérios de desempate estabelecido em edital de abertura de inscrição de forma mais rápida e prática, deverá realizar os seguintes procedimentos:

a) Na Guia "Dados", clicar em "Classificar".

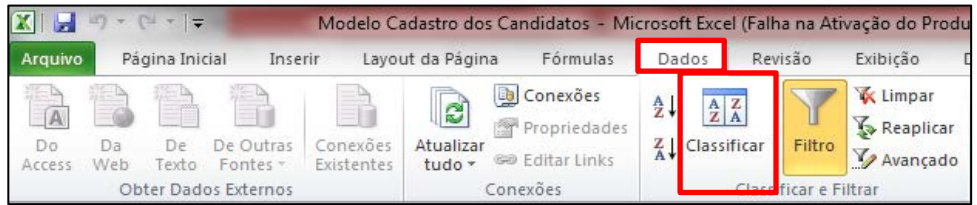

b) Ao abrir a caixa "Classificar", em "Coluna", na caixa "Classificar por", selecione "Nota Final Geral"

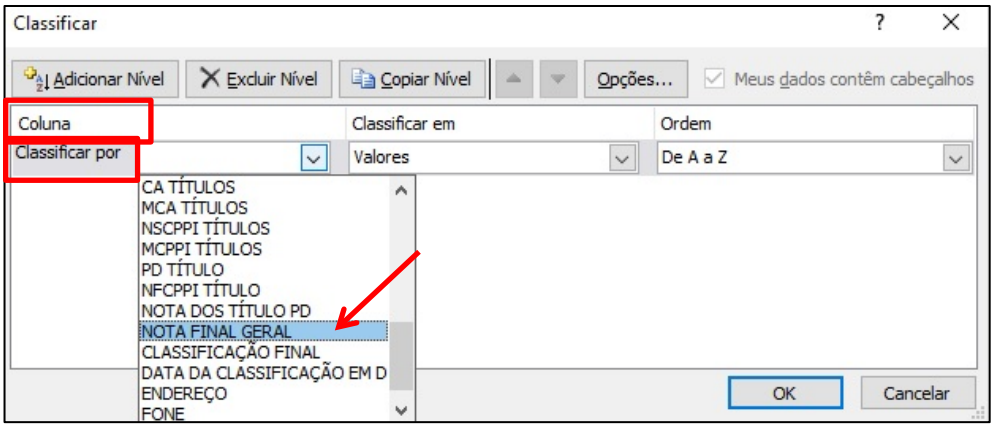

c) Em "Classificar em", selecione "Valores".

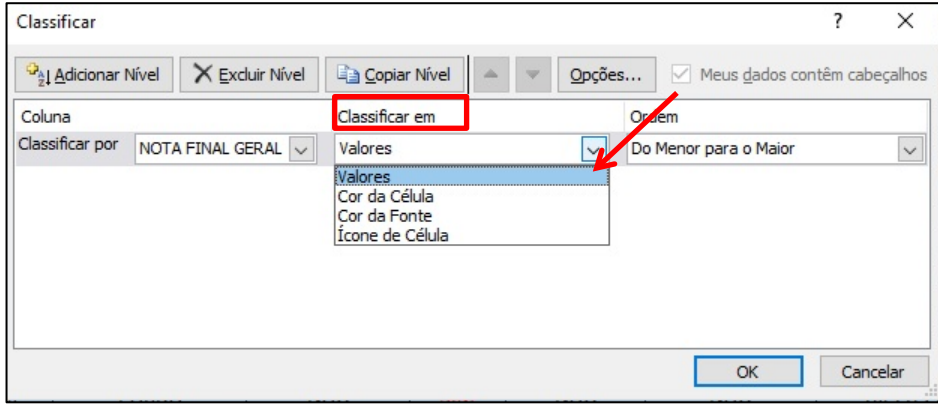

d) Em "Ordem", selecione "Do Maior para o Menor

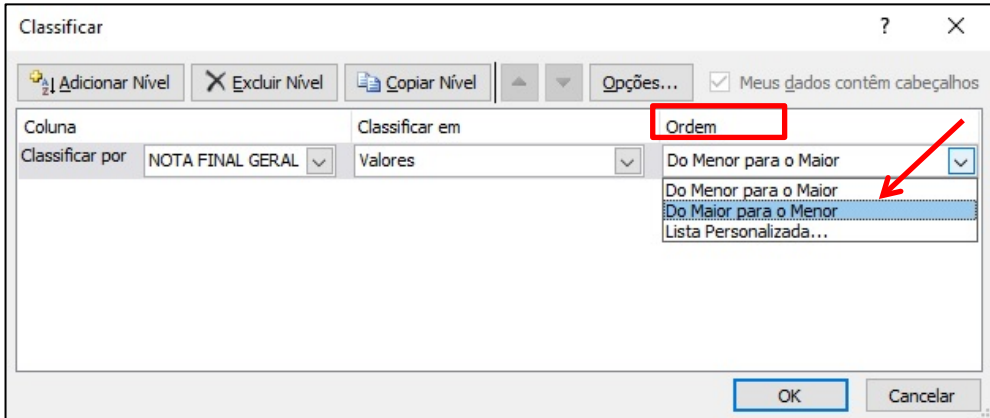

e) Clicar em "Adicionar Nível".

 $\overline{\phantom{a}}$ 

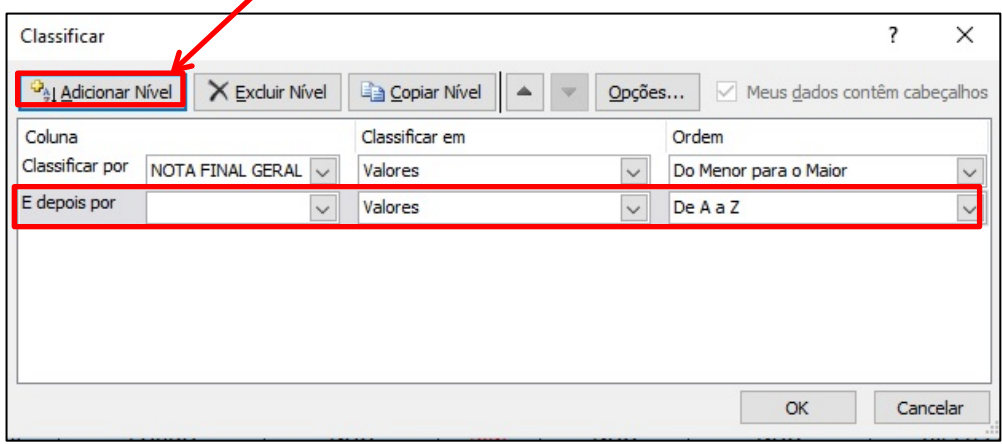

f) Em "Coluna", na caixa "Classificar por", selecione "Idade".

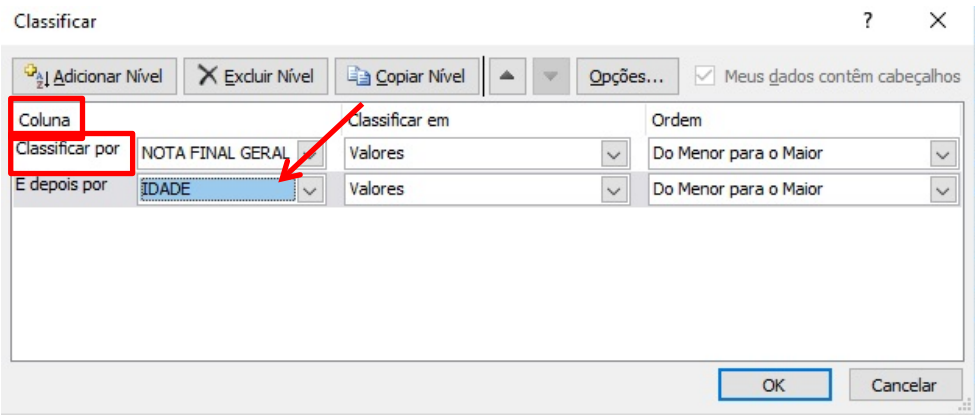

g) Em "Classificar em", selecione "Cor da fonte", com a finalidade de distinguir os candidatos com idade igual ou superior a 60 anos dos demais.

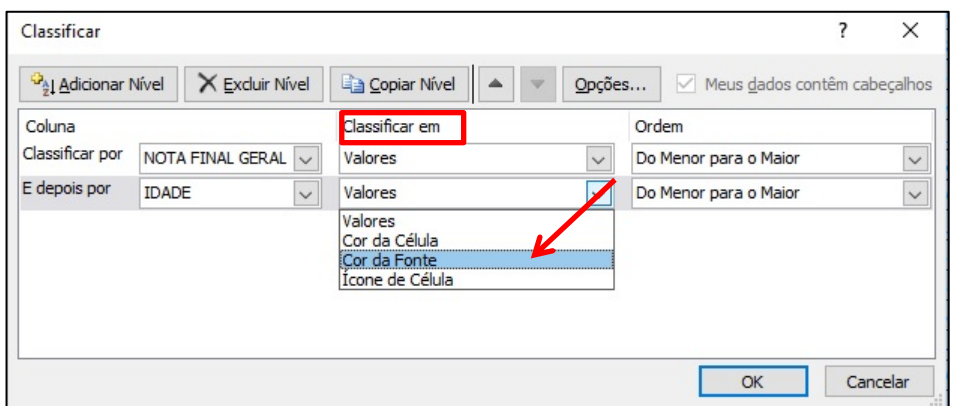

h) Em "Ordem", selecione a cor 'Vermelha" e "Na Parte Superior".

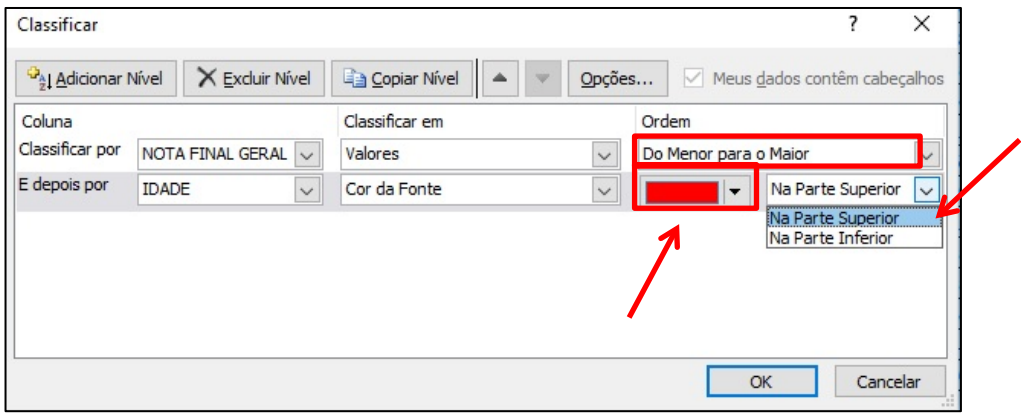

i) Repetir a mesma sequência lógica para os demais critérios de desempate até que complete exatamente conforme o quadro abaixo, após, clicar em OK e automaticamente classificará na ordem estabelecida da "Nota Final" até "Cadastro Único".

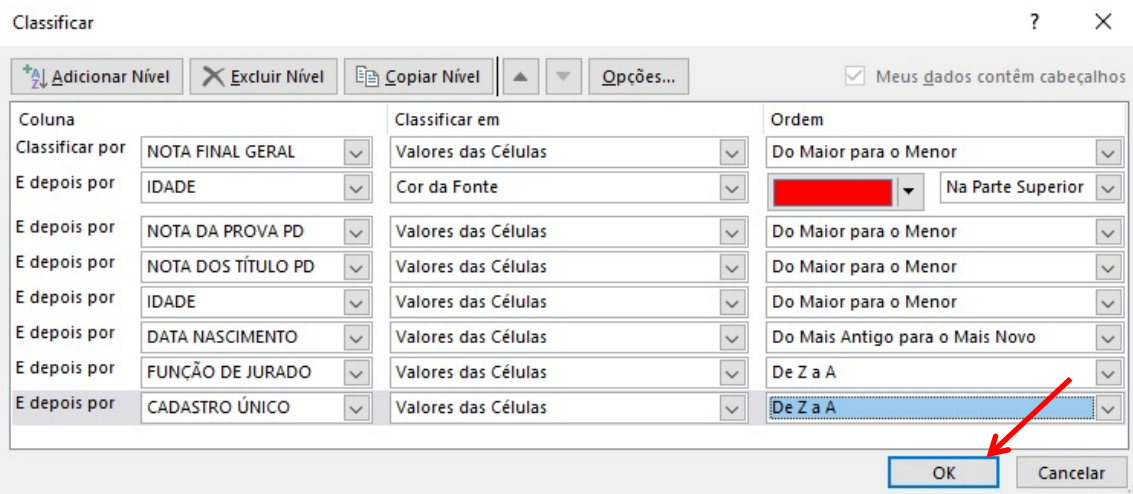

**OBSERVAÇÃO: 1)** O critério de desempate "tenha maior idade (até 59 anos)", constante no edital de abertura, deverá ser considerado dois níveis de classificação, conforme sequência no quadro acima, sendo um pela "Idade" e o outro pela "Data de Nascimento".

**2)** Caso no edital de abertura não esteja previsto a prova de títulos, desconsiderar no procedimento acima a etapa "Nota dos Títulos PD".

**3)** Lembrando que, permanecendo empate, os candidatos deverão ser convocados a comparecer na unidade para participarem de sorteio que definirá a ordem de classificação

#### **PASSO A PASSO PARA CONFECÇÃO DAS LAUDAS**

### **OPÇÃO 1:**

**Exemplo:** 

### **I. RESULTADO DA PROVA OBJETIVA DE... ... ...**

### **a) CANDIDATOS HABILITADOS**

### **Nº INSCRIÇÃO – NOME – RG – NOTA DA PROVA**

- **1-** Filtrar somente os **Habilitados** na Coluna "T"
- **2-** Ocultar as colunas que não serão utilizados.
- **3-** Copiar os dados referentes as colunas "A", "B", "C" e "S" e colar na lauda.

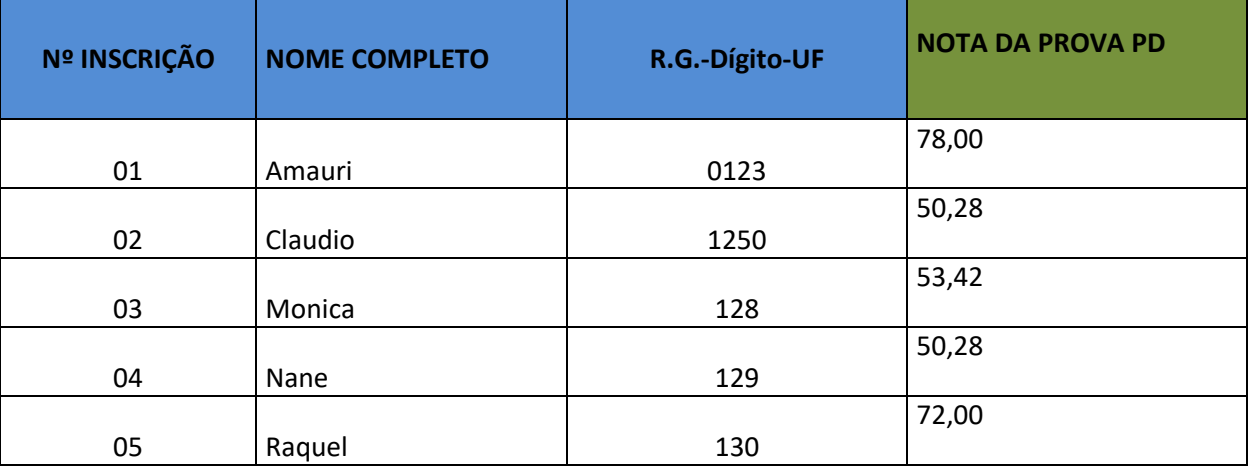

**4-** Selecionar a tabela, clicar na guia "Layout" > "Converter em texto" > "Ponto-e-Vírgulas" > "OK"

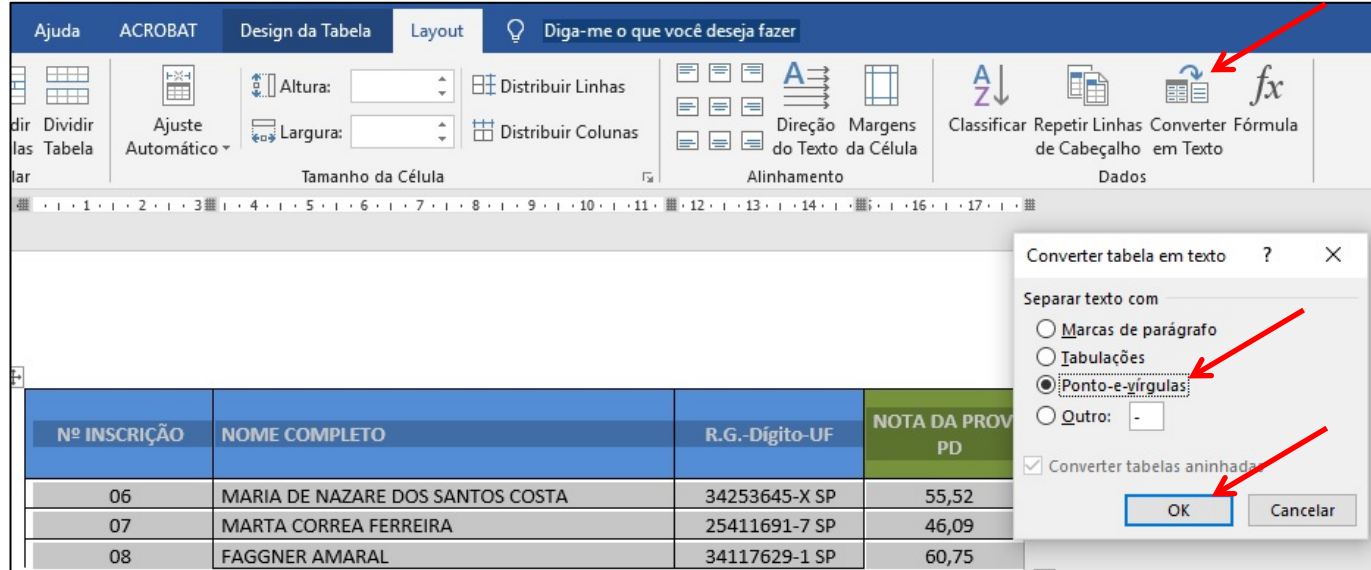

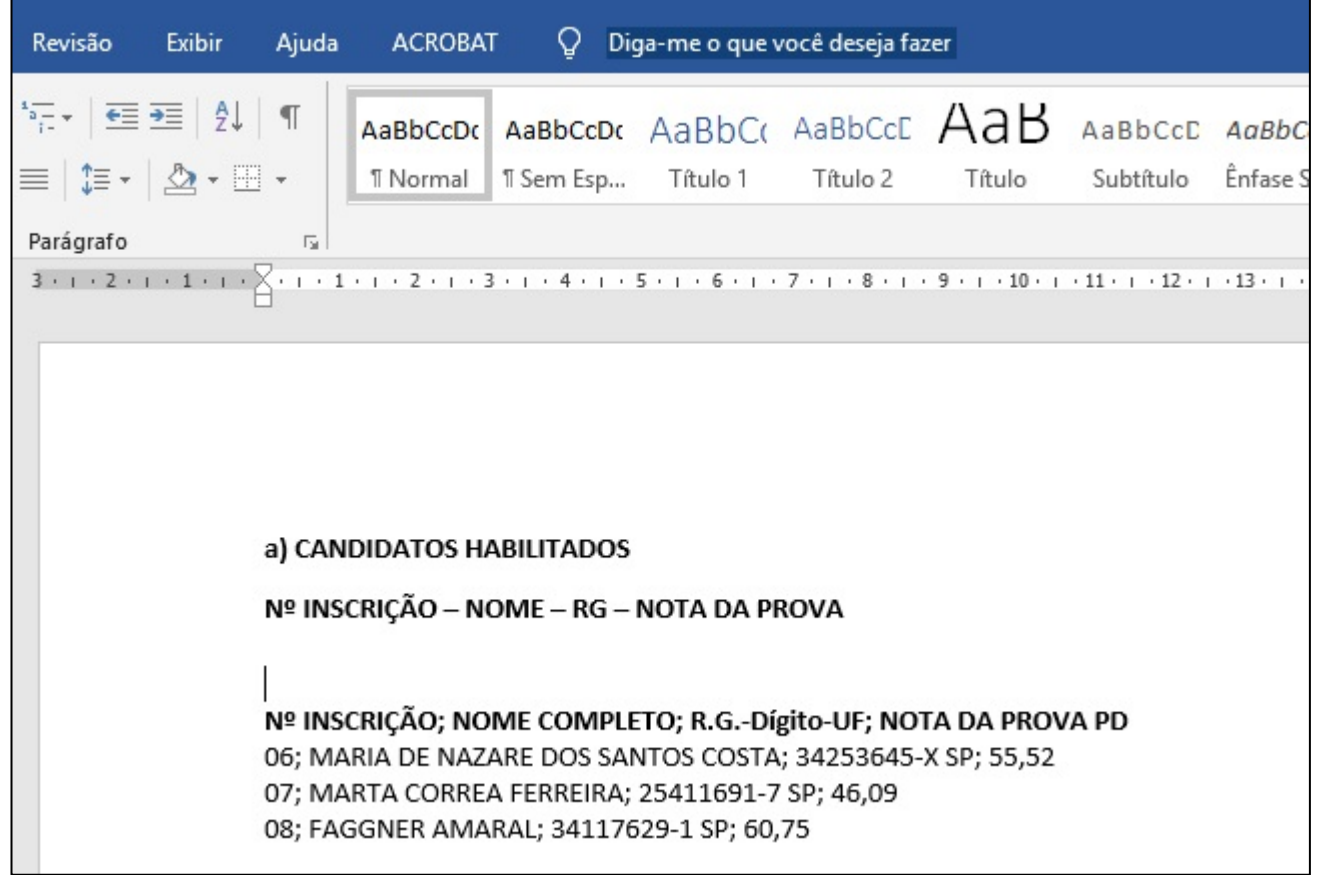

**5-** Clicar em Substituir, depois em "Localizar" digitar ; (ponto e vírgula) e em "Substituir por" digitar -

### (espaço hífen), e clicar em "Substituir Tudo"

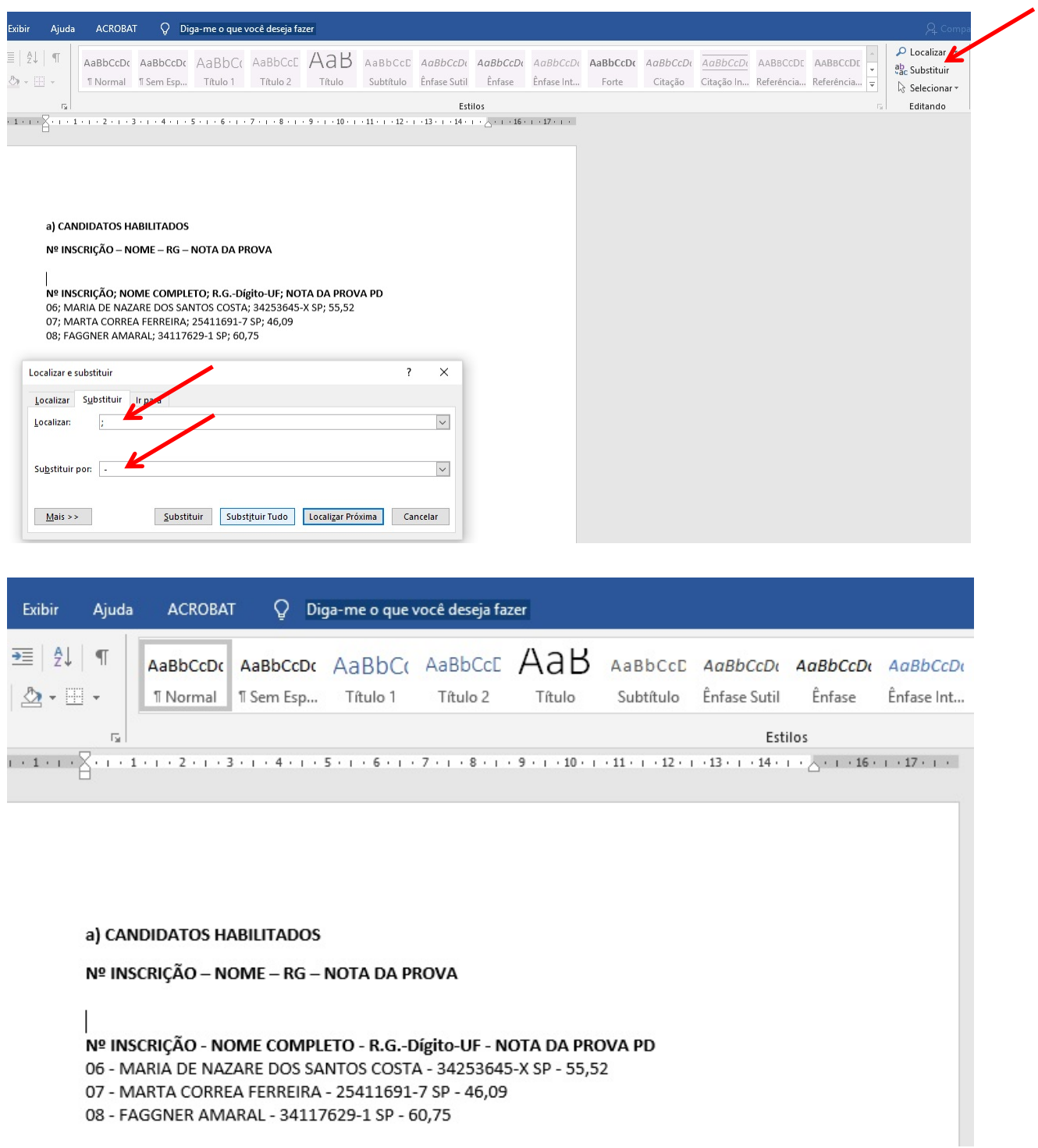

#### **OPÇÃO 2 (As fórmulas dispostas abaixo estão disponíveis na planilha a título de modelo caso a unidade**

### **queira utilizar):**

**Exemplo:** 

#### **I. RESULTADO DA PROVA OBJETIVA DE... ... ...**

#### **a) CANDIDATOS HABILITADOS**

#### **Nº INSCRIÇÃO – NOME – RG – NOTA DA PROVA** (Referente às Colunas "A", "B", "C" e "S" da planilha)

**1-** Efetuar ao lado na própria planilha a seguinte fórmula (coluna AJ8), a fim de concatenar os dados que serão utilizados:

=(A8&" - "&B8&" - "&C8&" - "&TEXTO(S8;"0,00")&".")

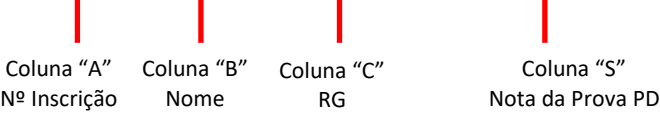

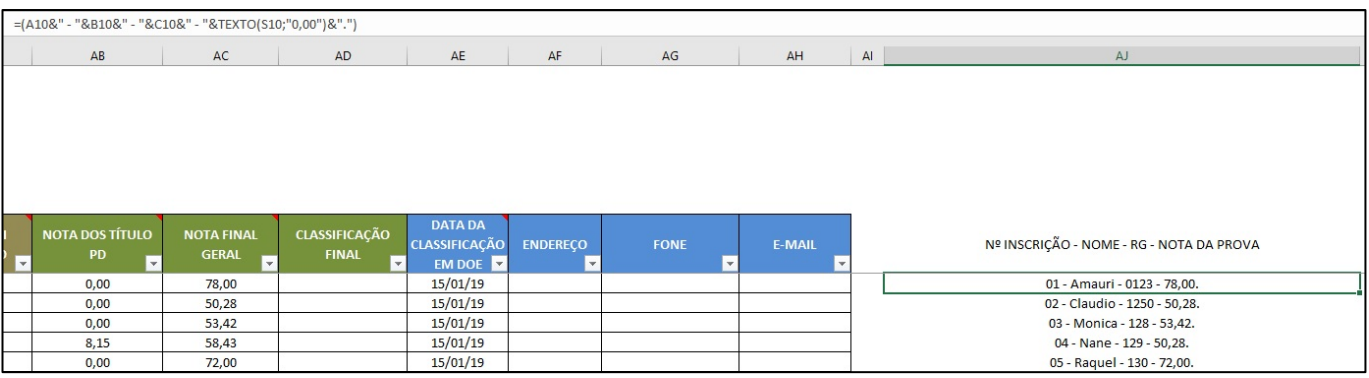

1.1- Sempre que for concatenar a Nota, deverá utilizar a função &TEXTO, conforme exemplo acima >

&TEXTO(**?**;"0,00") e em caso de Data, utilizar > &TEXTO(**?**;"dd/mm/aa")

Sendo **?** = Coluna e Linha a qual será concatenado, no exemplo acima é o "S8"

**2-** Na coluna "T" filtrar somente a coluna que será utilizado para a lauda: **Habilitados, Inabilitados ou** 

### **Ausentes.**

**3-** Feito a fórmula, copiar os dados e colar na lauda como somente texto, conforme abaixo:

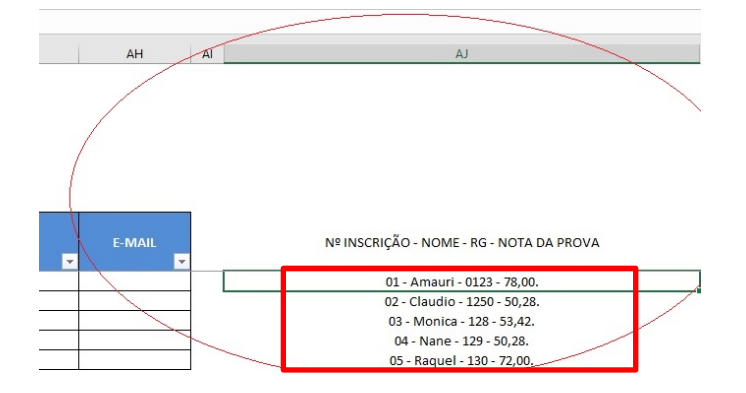

#### **I. RESULTADO DA PROVA OBJETIVA DE... ... ...**

#### **a) CANDIDATOS HABILITADOS**

#### **Nº INSCRIÇÃO – NOME – RG – NOTA DA PROVA**

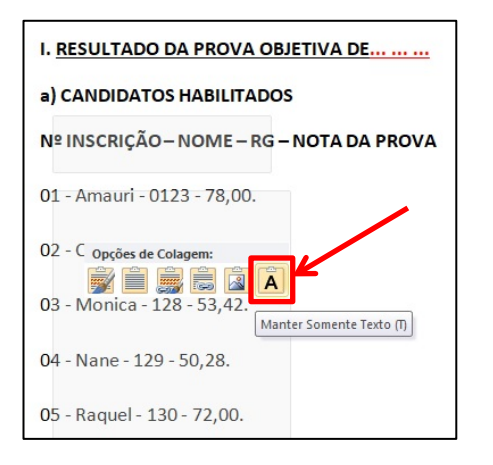

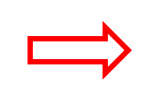

- 01 Amauri 0123 78,00. 02 - Claudio - 1250 - 50,28.
- 03 Monica 128 53,42.
- 04 Nane 129 50,28.
- 05 Raquel 130 72,00.